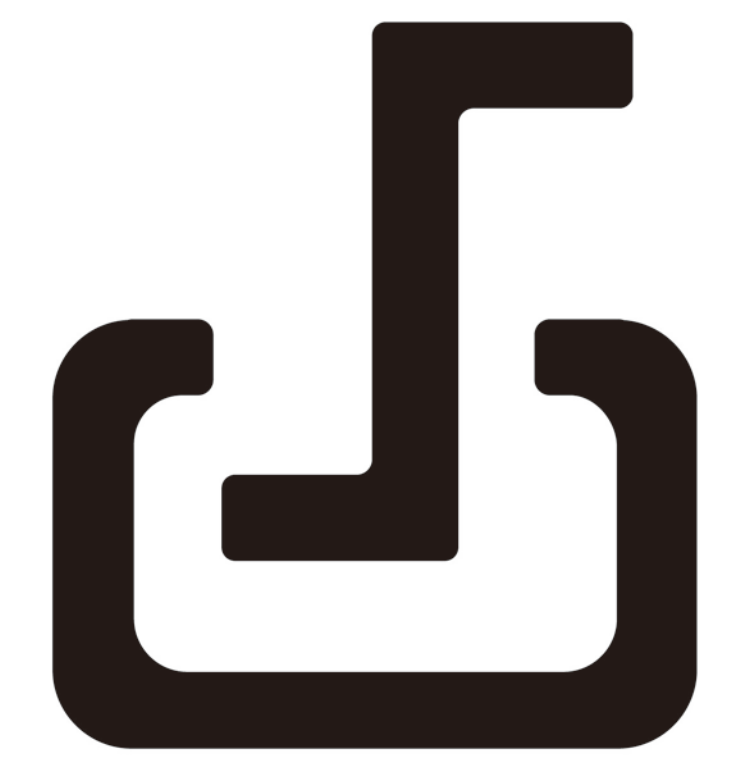

# **Documate 2.0**

Customer Service Email : service@inswan.com Website : https://www.inswan.com

### **Chapter 1: Introduction**

When the document camera is connected with the computer/laptop, it automatically goes to the live mode, in which the view captured by the document camera is shown. There is a variety of the function icons listed on the right, the left and the lower sides of the window. The following manual will be divided into four parts: Live mode (Chapter 2), Playback mode (Chapter 3), Drawing mode (Chapter 4), and Scan Mode (Chapter 5).

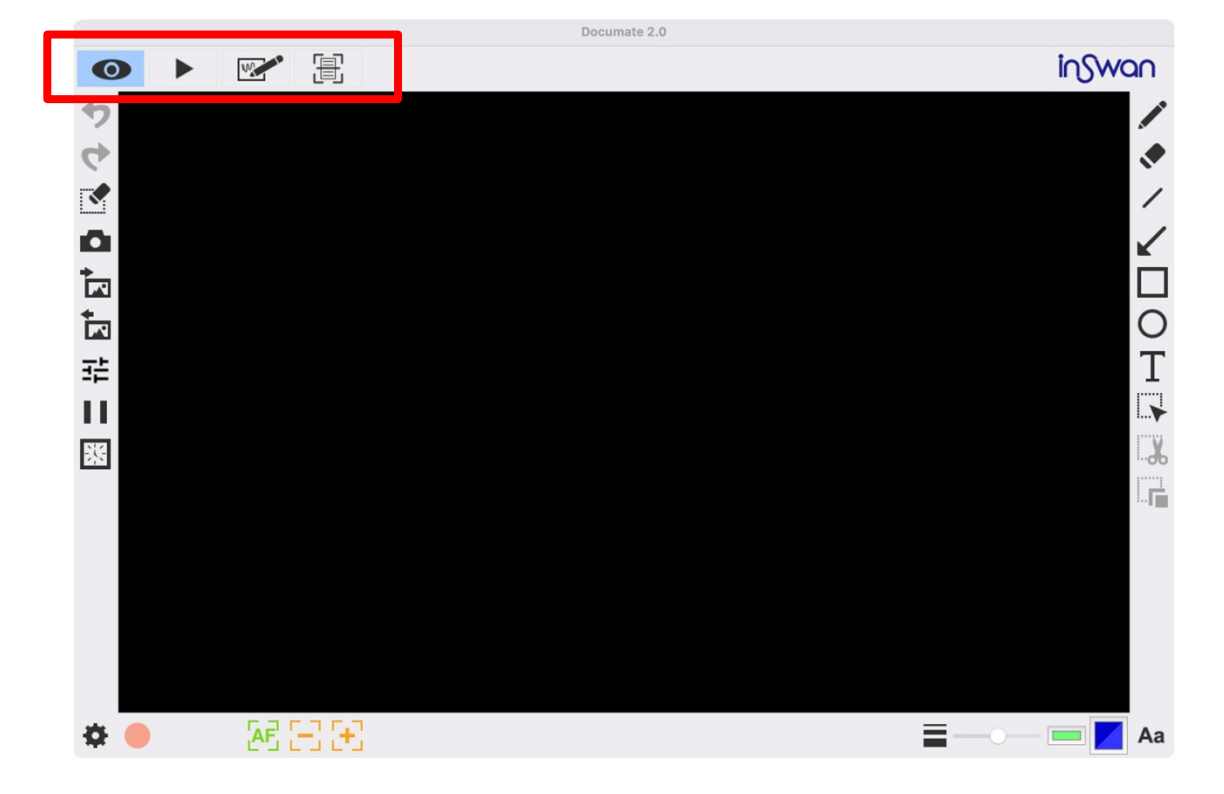

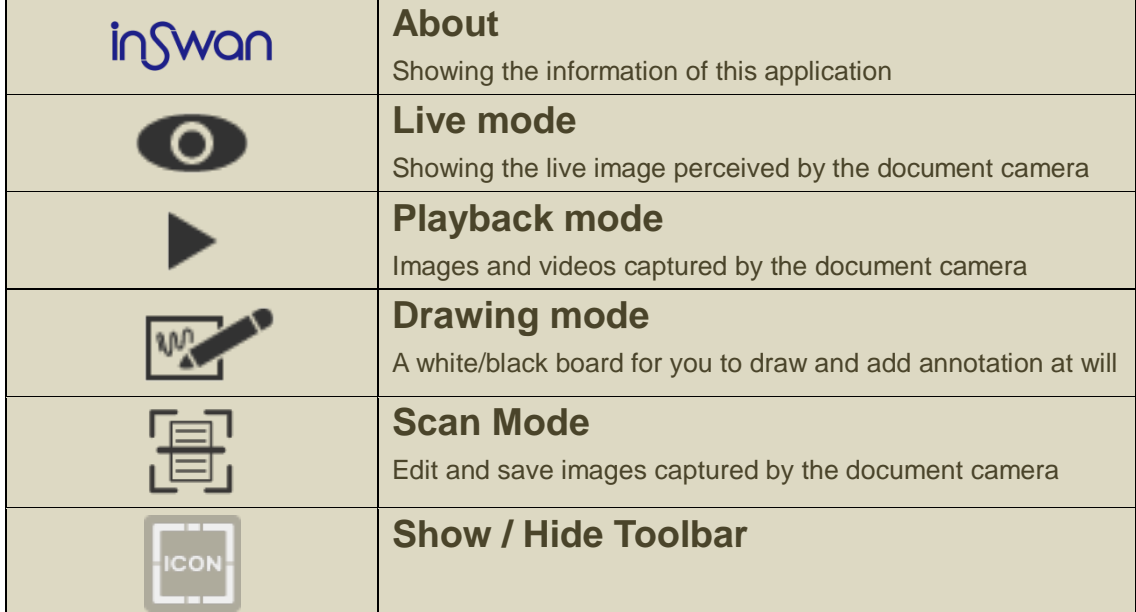

# **Chapter 2: Live mode**

The live mode presents the live view captured by the document camera. Many functions are listed on the left, the right and the lower bar. All of them can enhance your presentation!

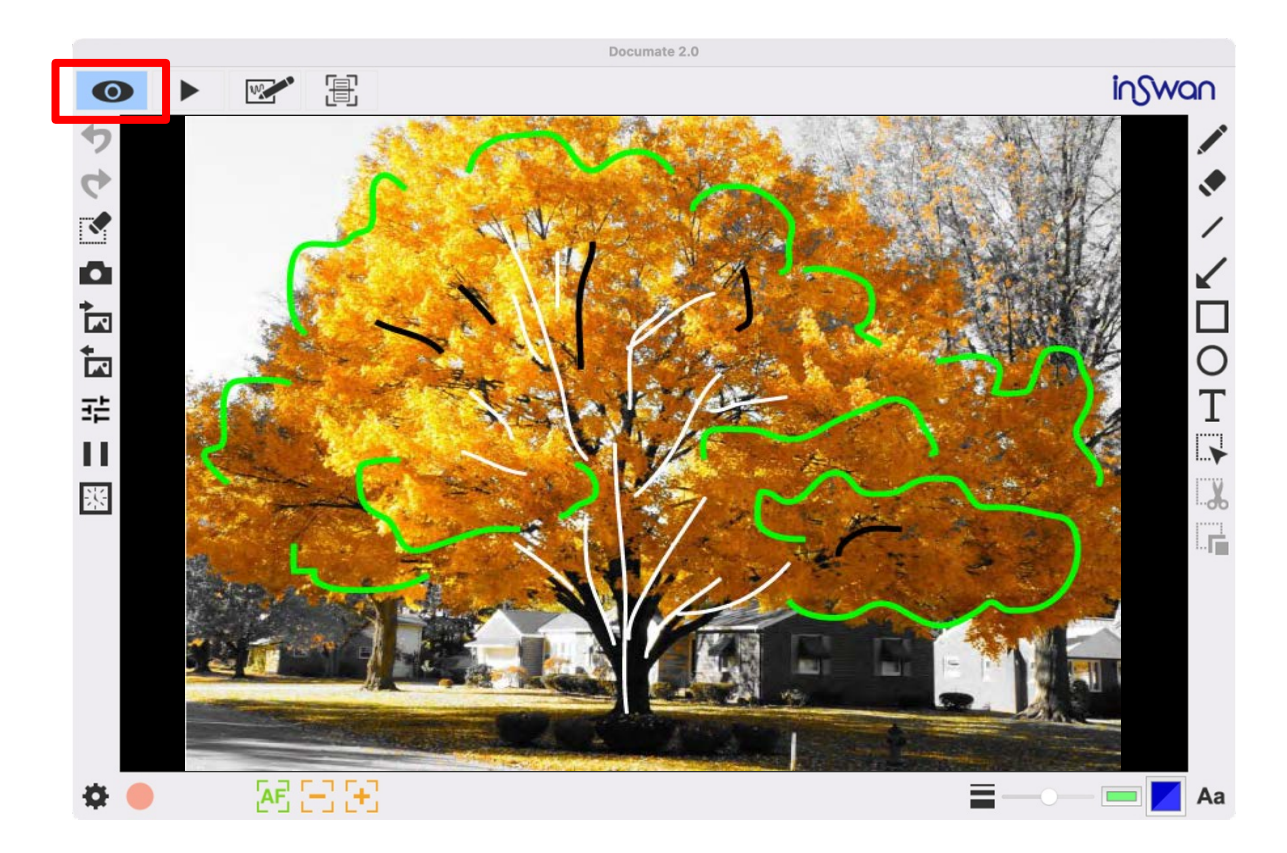

▶ Where

**Function icons on the left side**

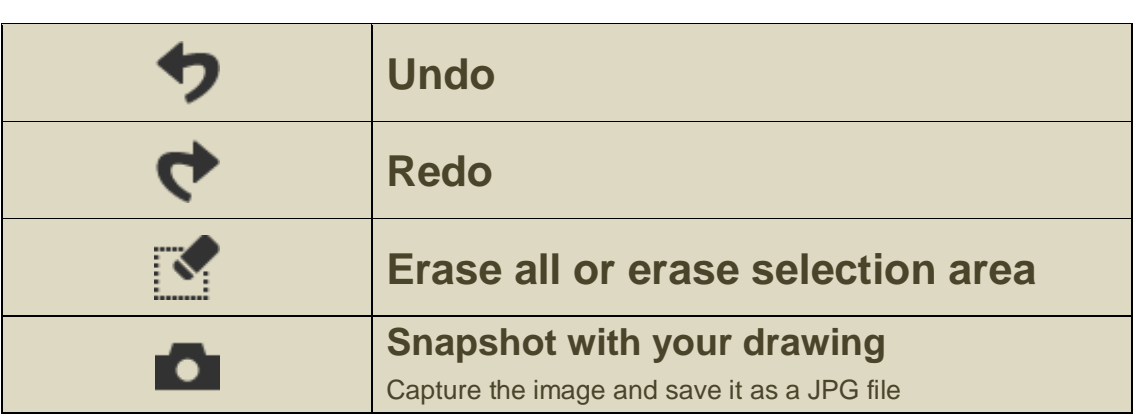

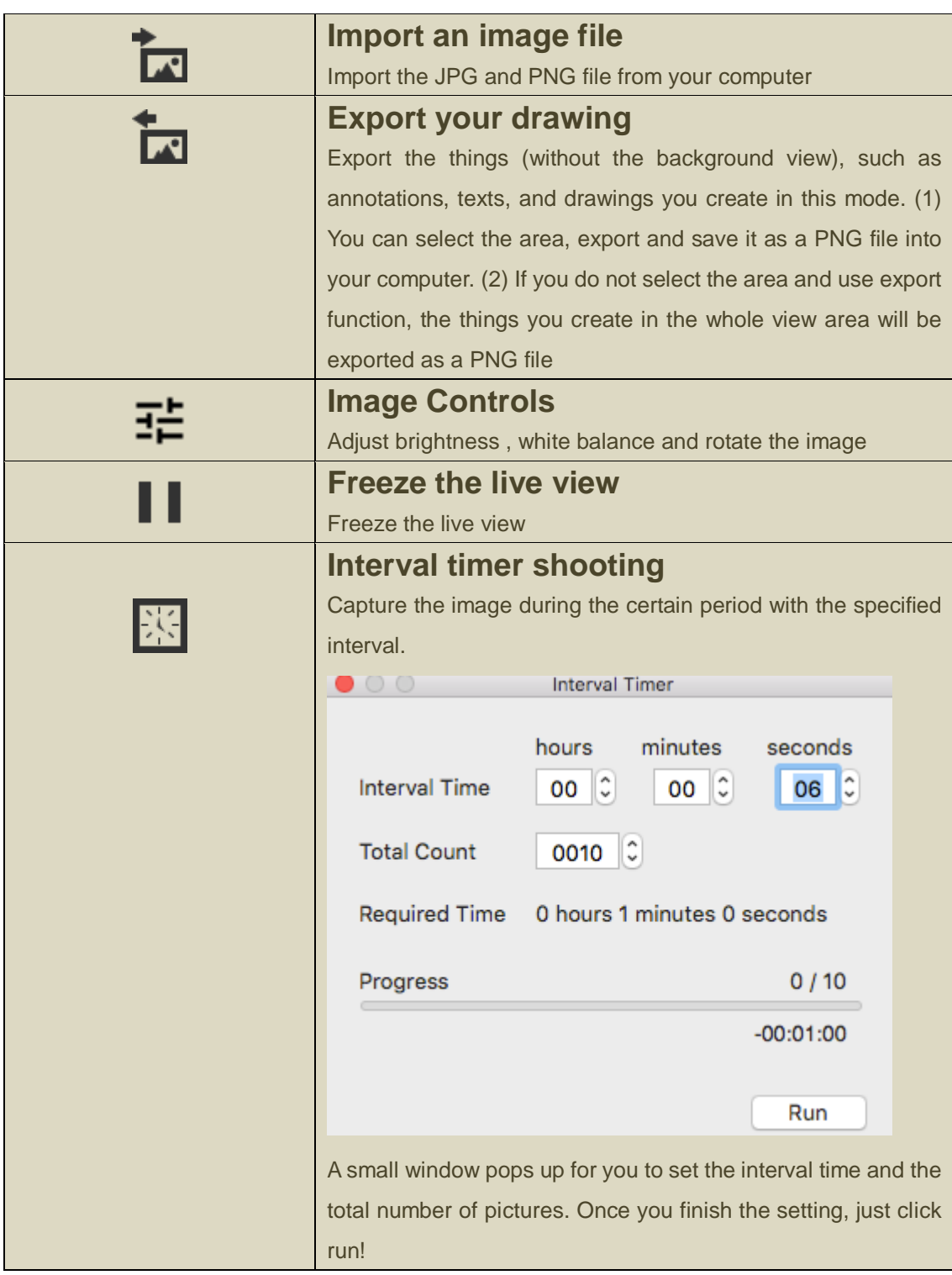

#### **Function icons on the lower bar**

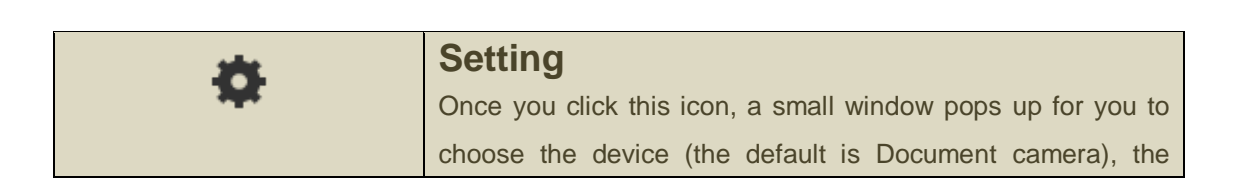

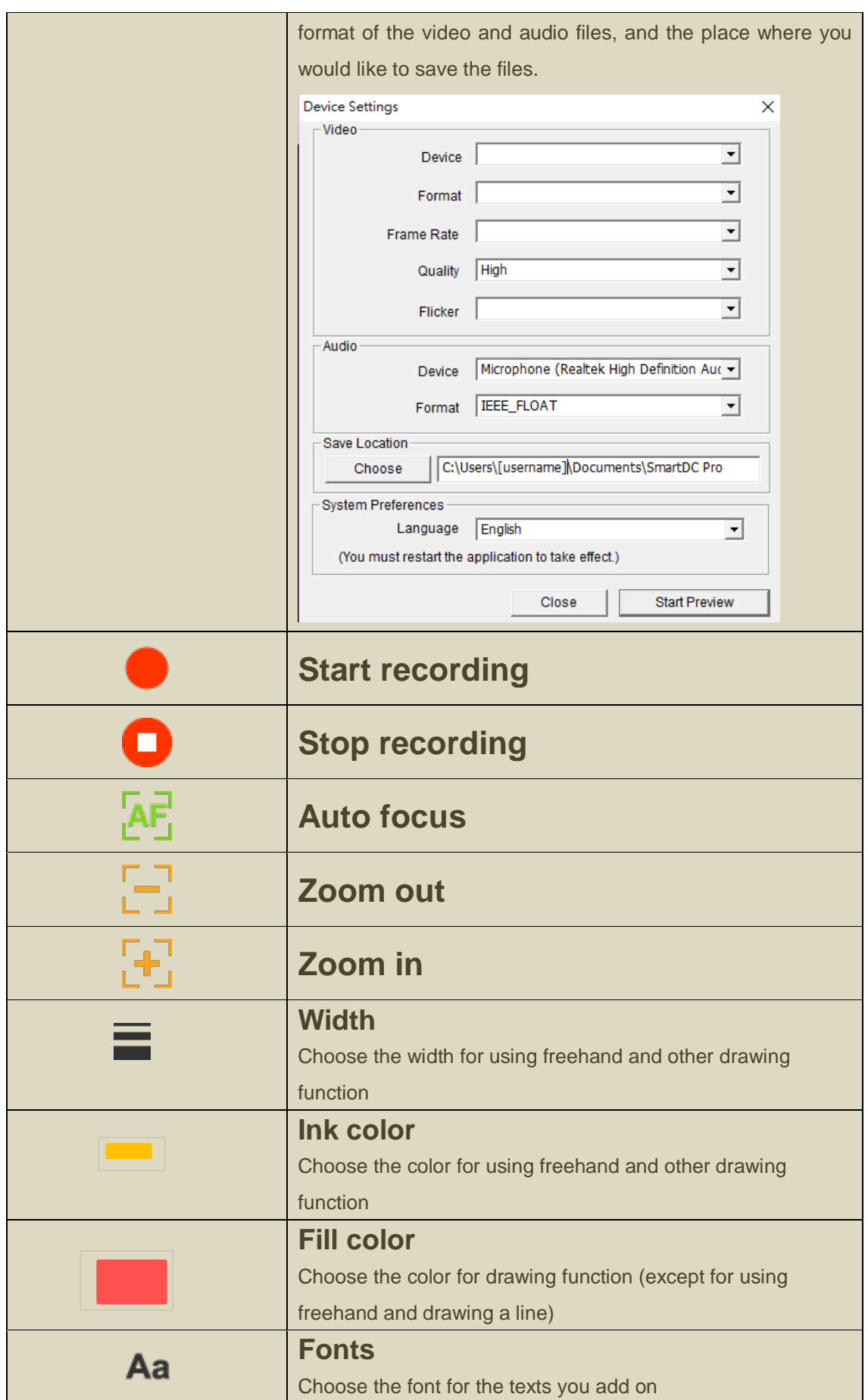

# **Function icons on the right side**

 $+$ 

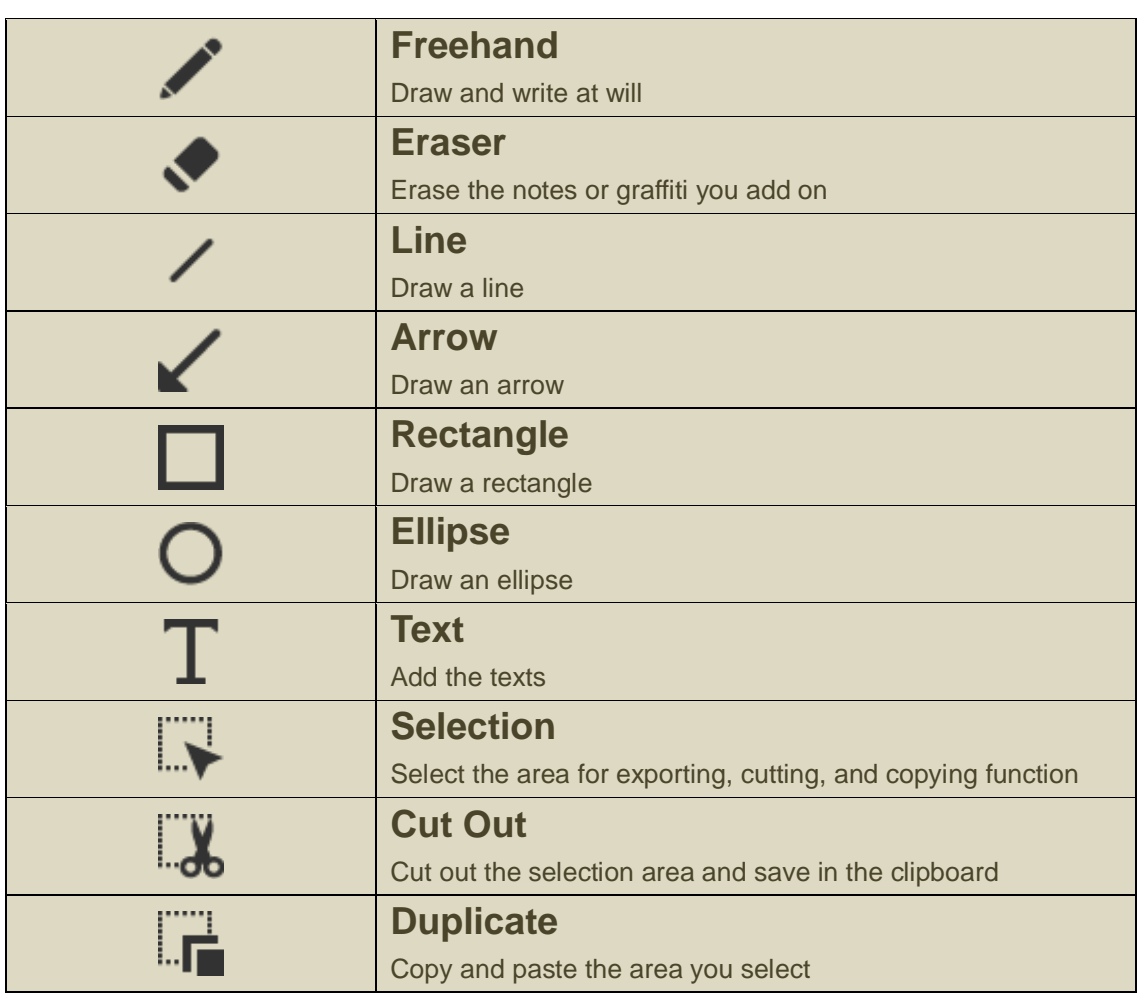

## **Chapter 3: Playback mode**

Images captured by the document camera, saved from the drawing board mode (see Chapter 4) and images in your computer can be open in the Playback mode. Besides, the images open here can be further edited with functions listed on the left, lower and right bar.

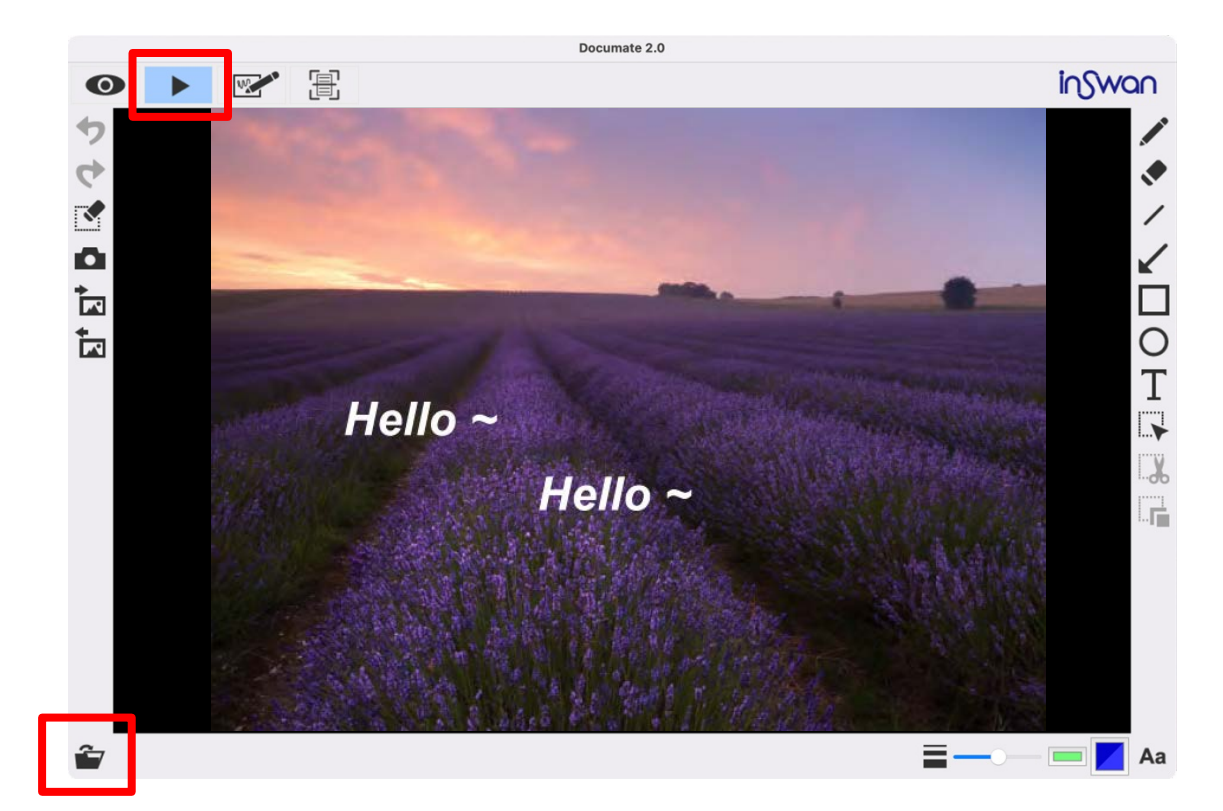

▶ Where

```
Function icons on the left side
```
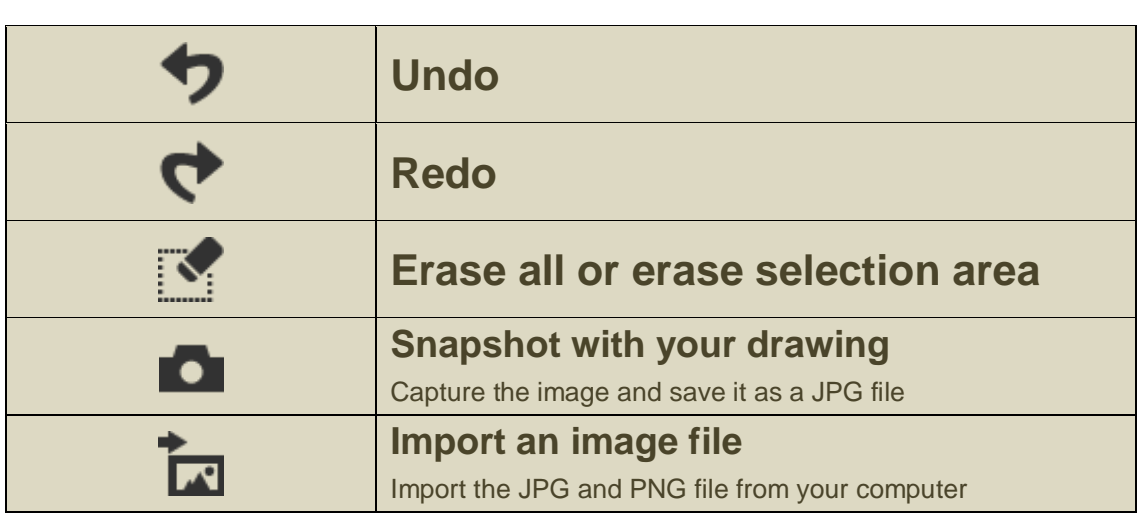

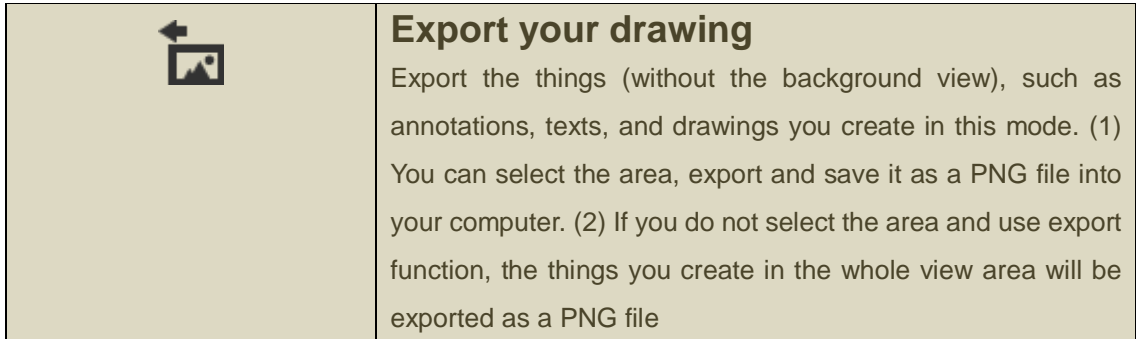

### **Function icons on the lower bar**

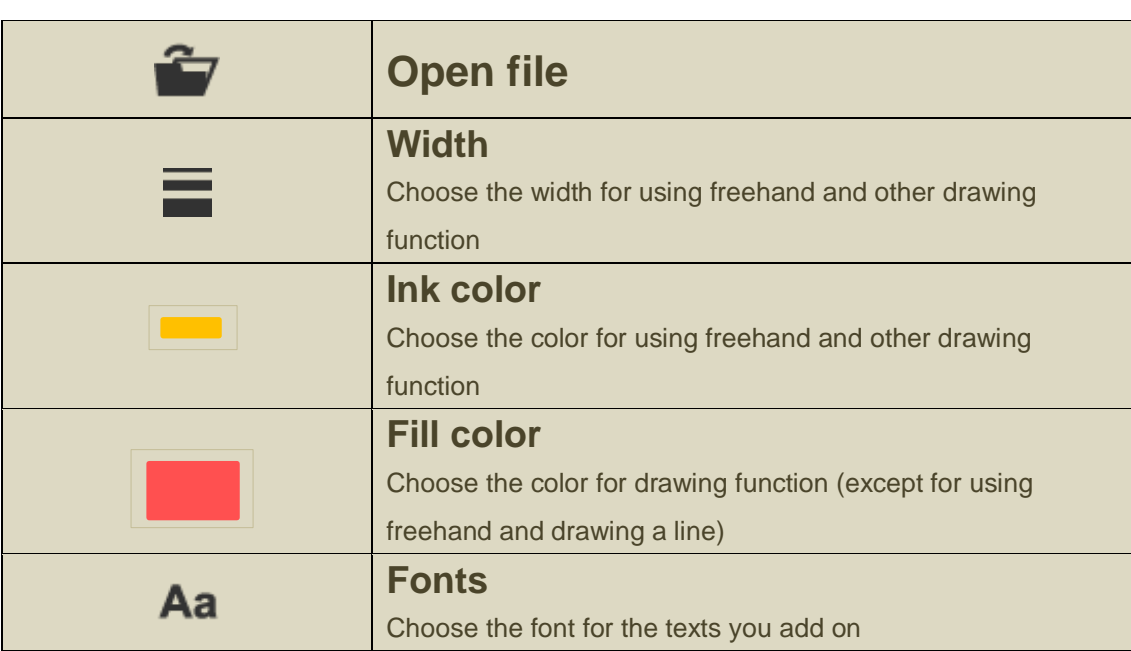

### **Function icons on the right side**

 $\begin{array}{c} \begin{array}{c} \begin{array}{c} \end{array} \\ \begin{array}{c} \end{array} \end{array} \end{array}$ 

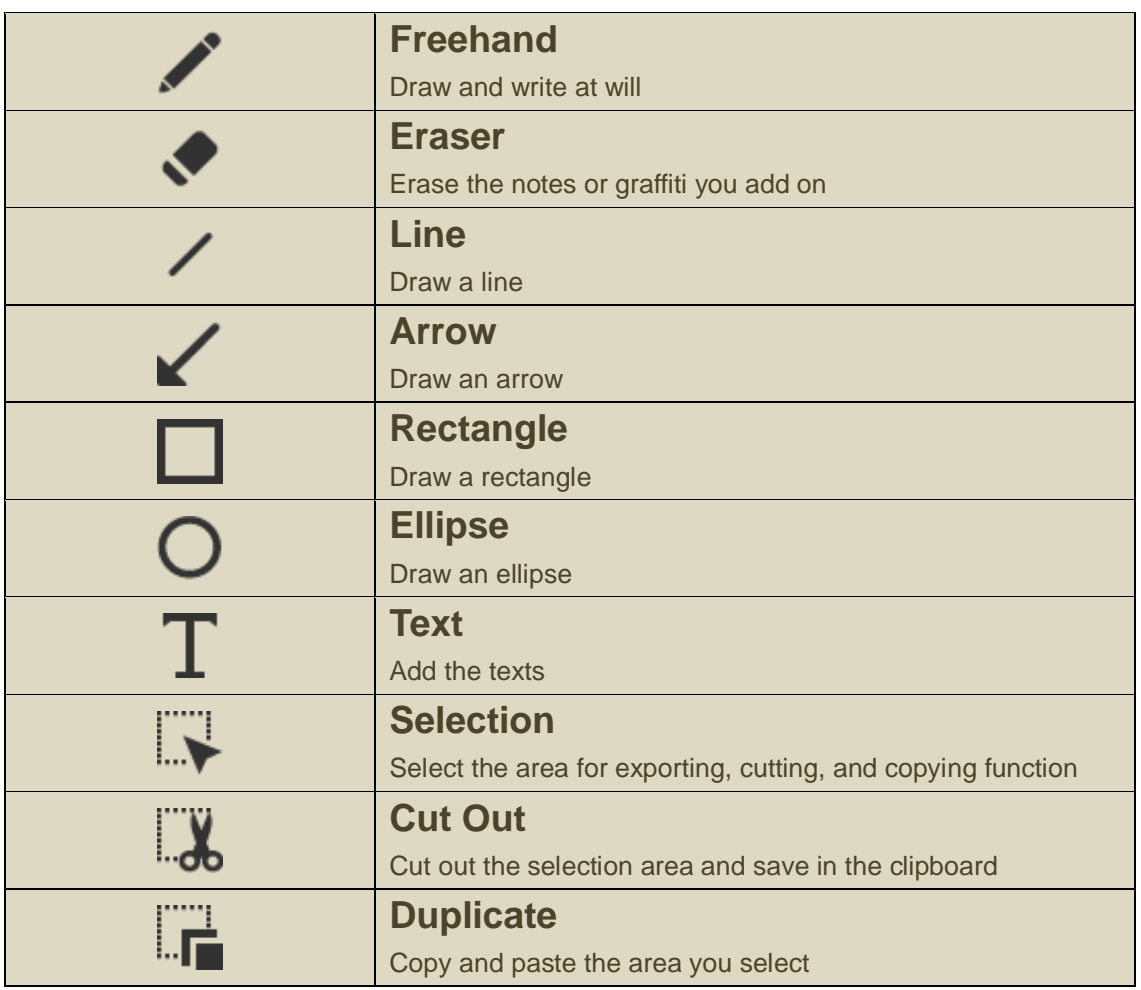

# **Chapter 4: Drawing mode**

The drawing mode provides you a white or black plane with all the drawing tools you will need.

▶ Where

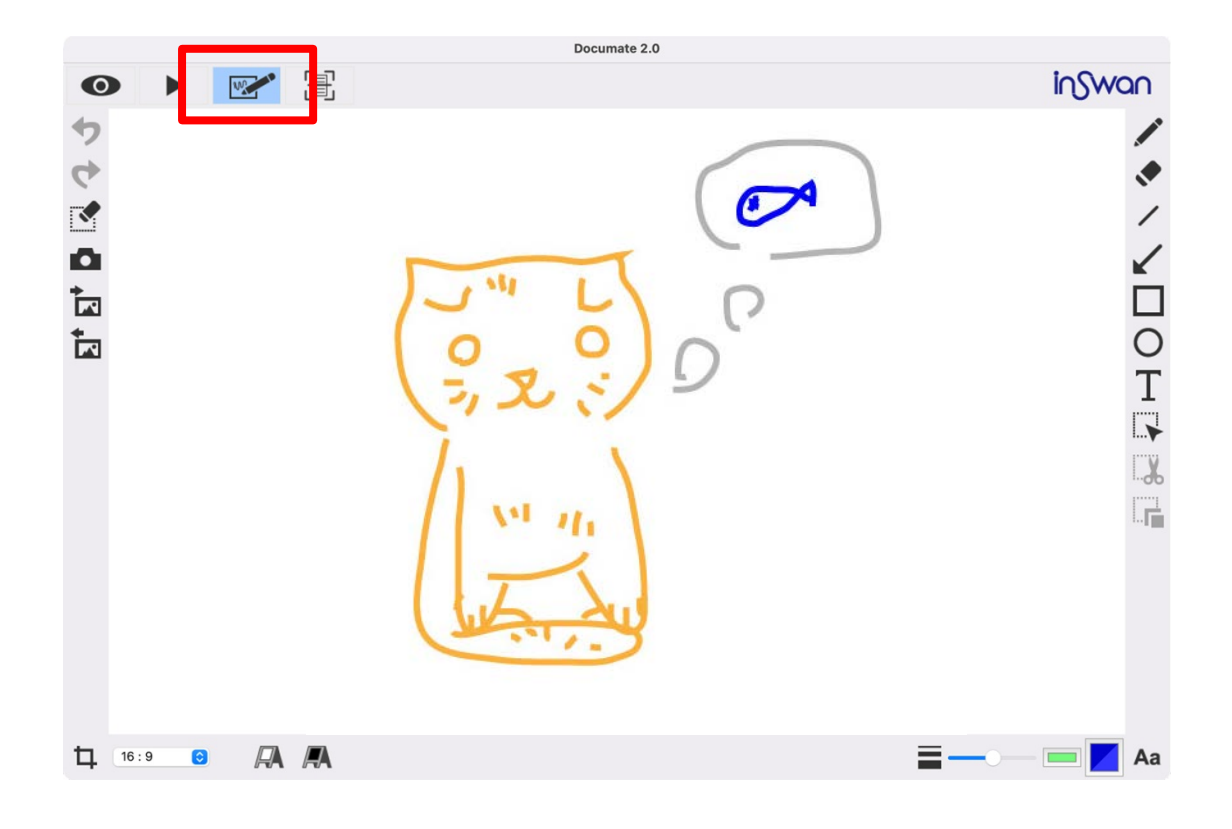

### **Function icons on the left side**

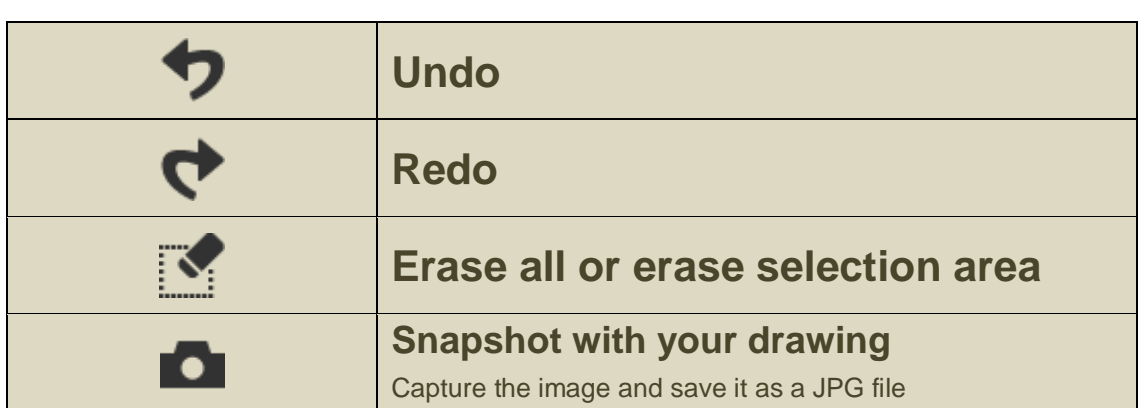

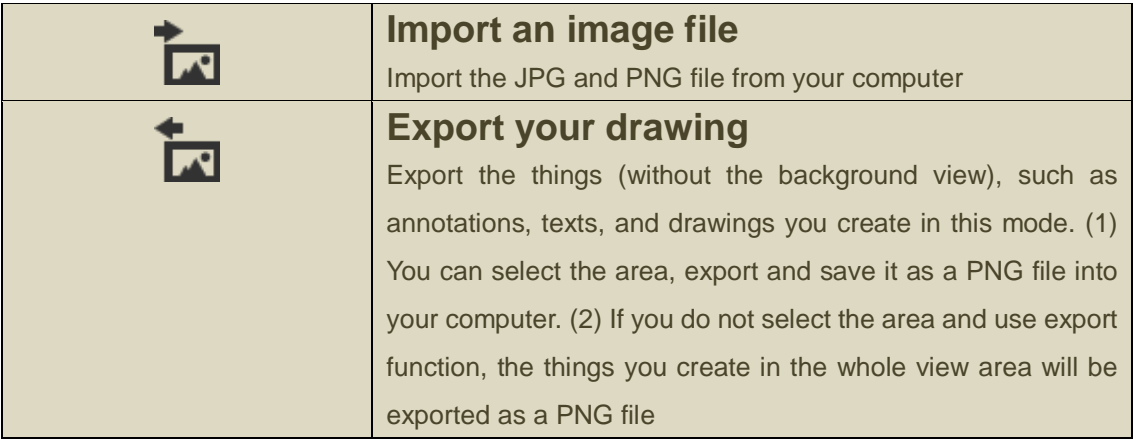

# **Function icons on the lower bar**

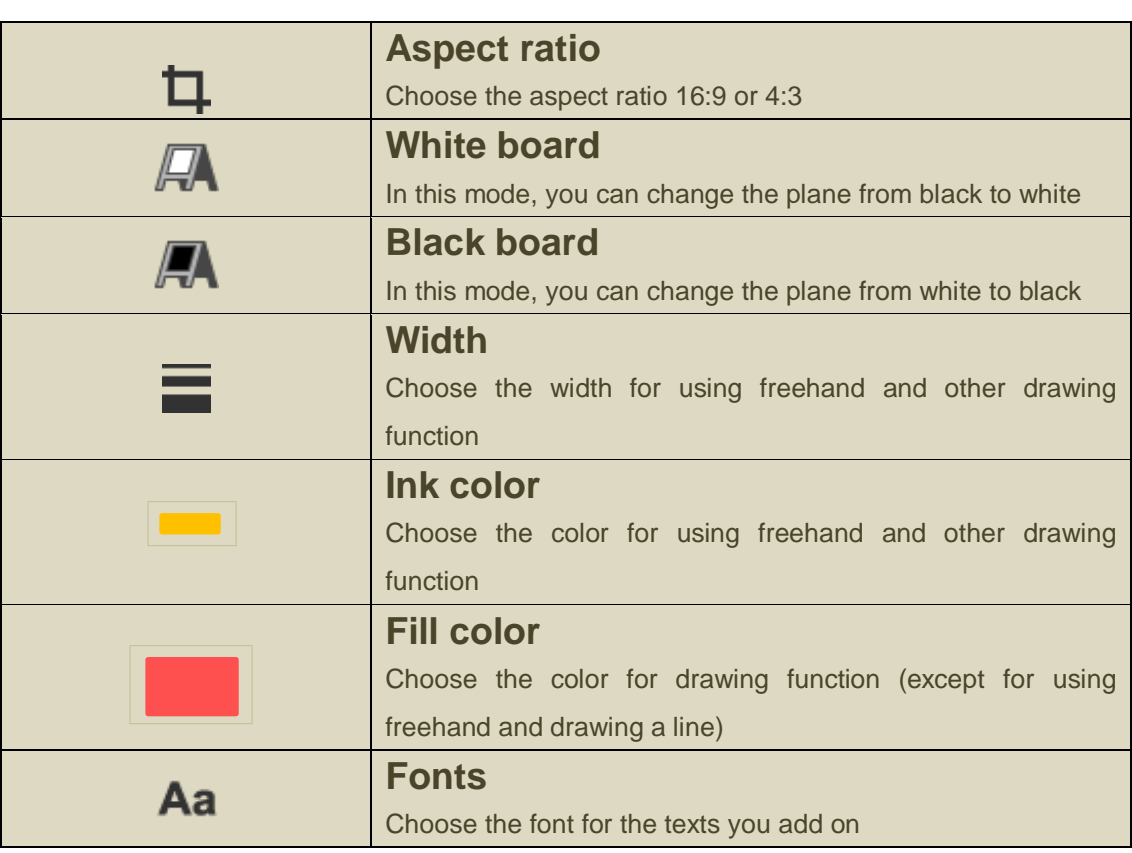

### **Function icons on the right side**

 $\begin{array}{c} \begin{array}{c} \begin{array}{c} \end{array} \\ \begin{array}{c} \end{array} \end{array} \end{array}$ 

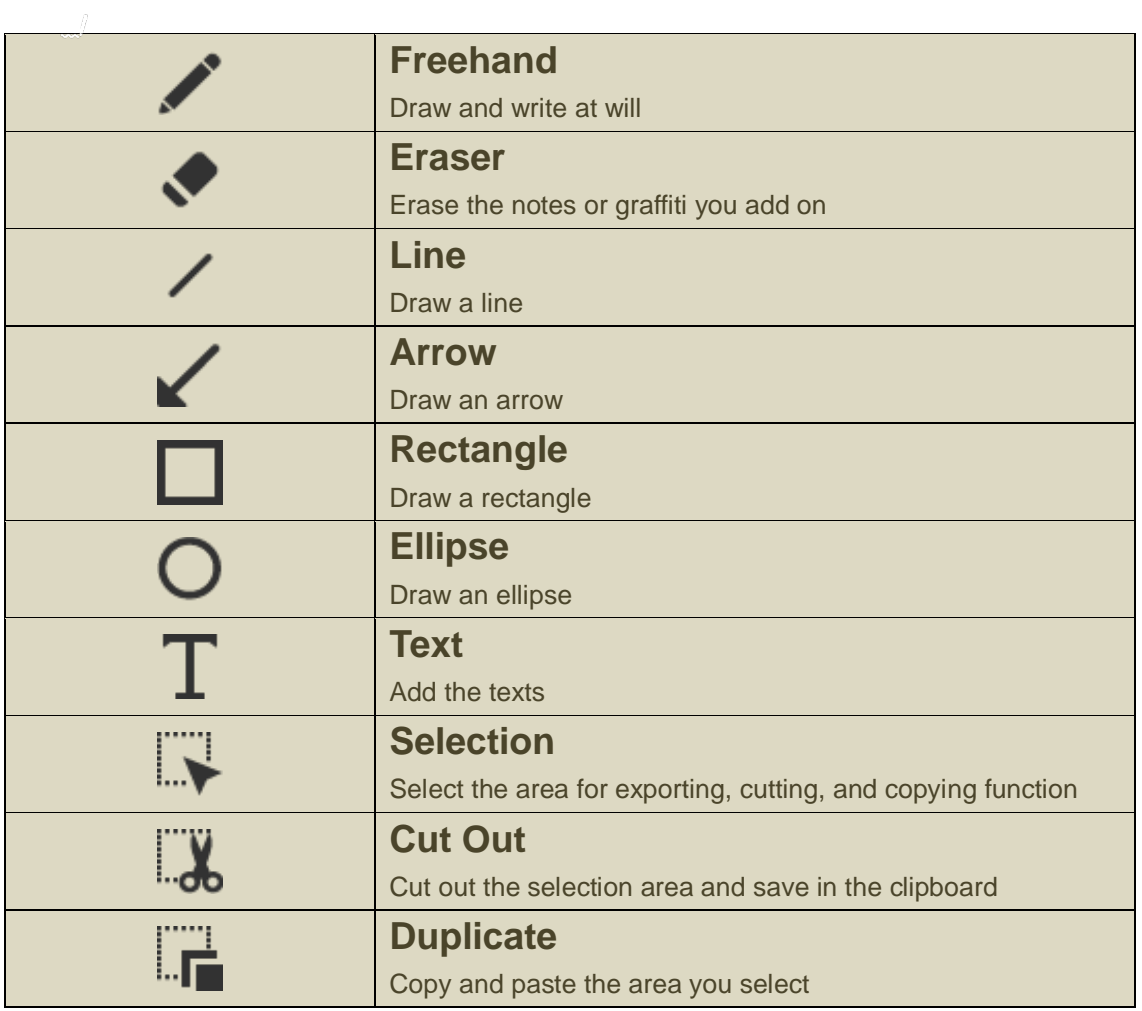

# **Chapter 5: Scan Mode**

Scan documents, add useful annotations, and view or share them! In the Scan Mode, live images may be captured by the document camera; any image from your computer can also be further edited in three steps: Step 1: Capture or open an image file

Step 2: Automatic or manual document crop adjustment

Step 3: Enhance, add annotations, recognize characters, or simply export document

▶ Where

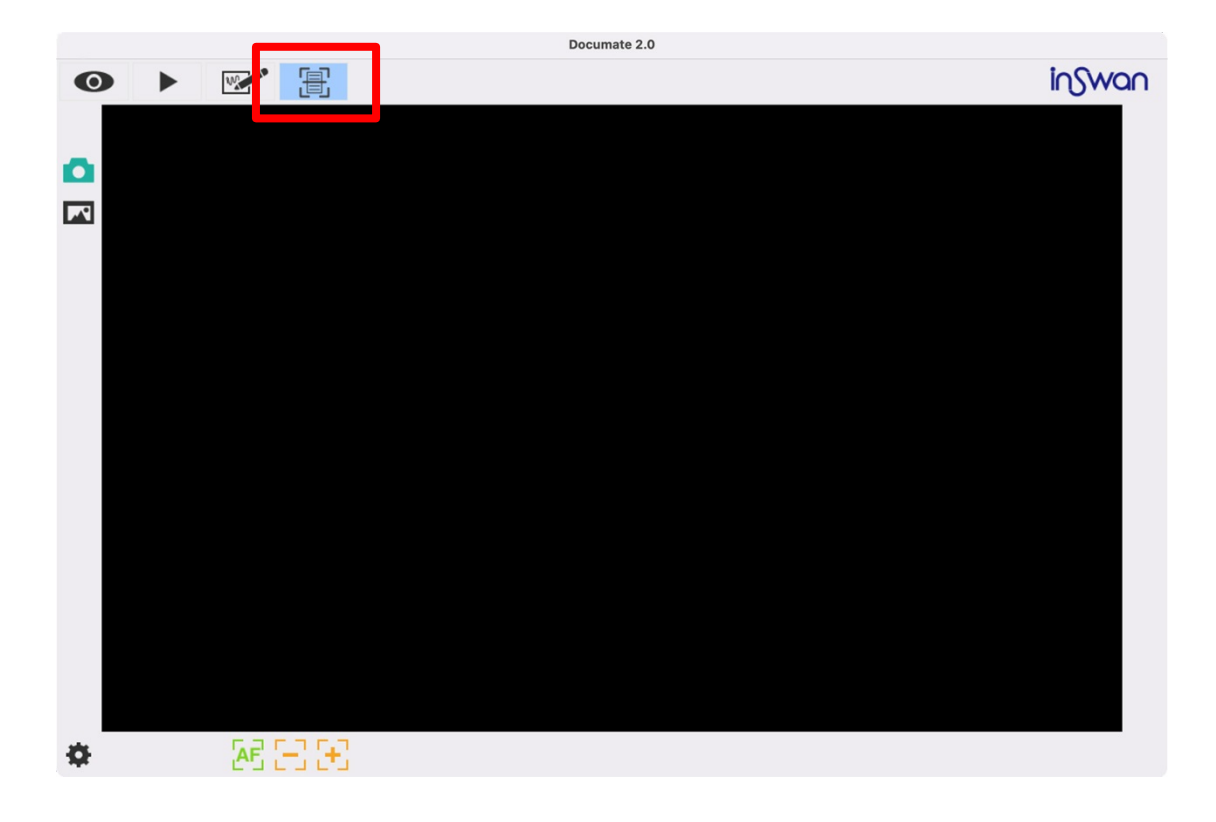

### **Step 1: Capture or open an image file**

Either capture a live image or select one from your computer.

▶ Capture image:

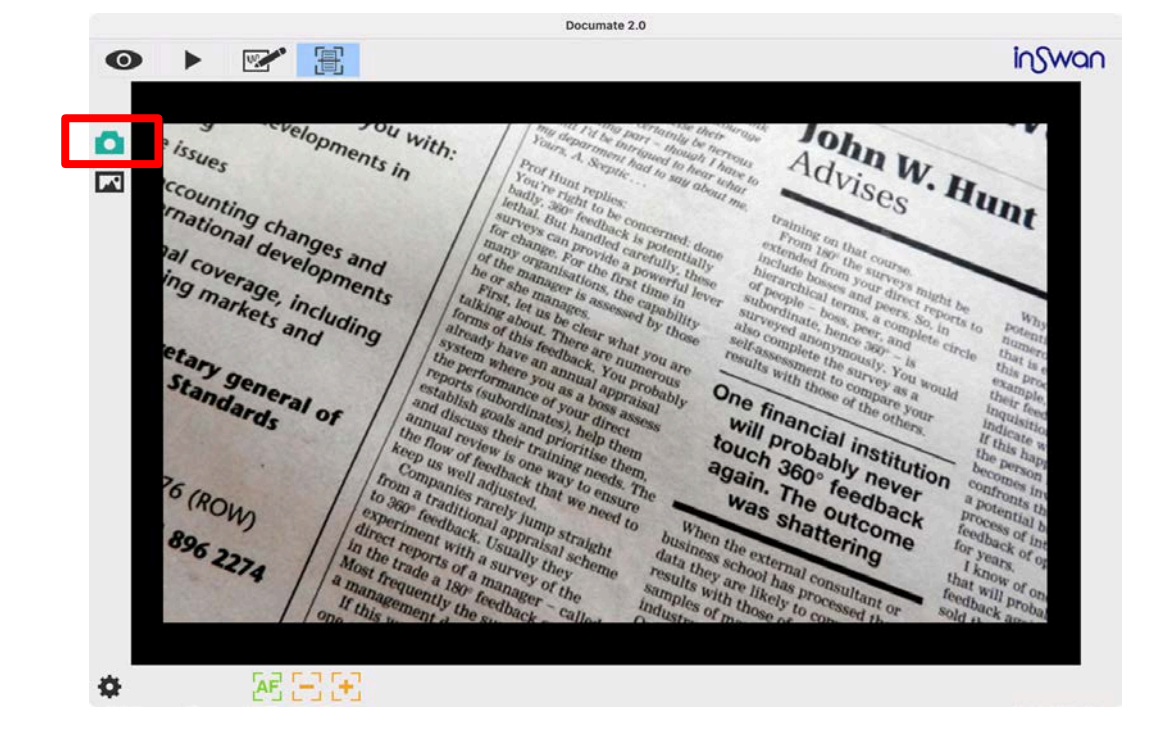

▶ Load image file:

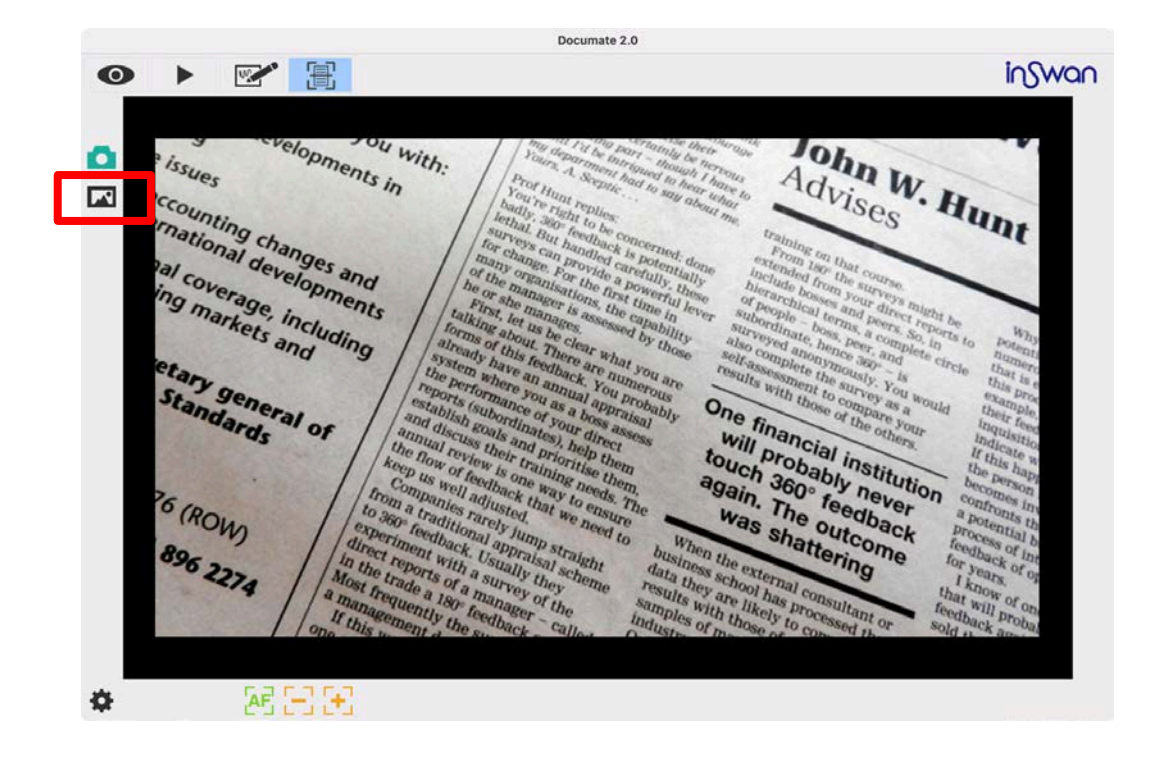

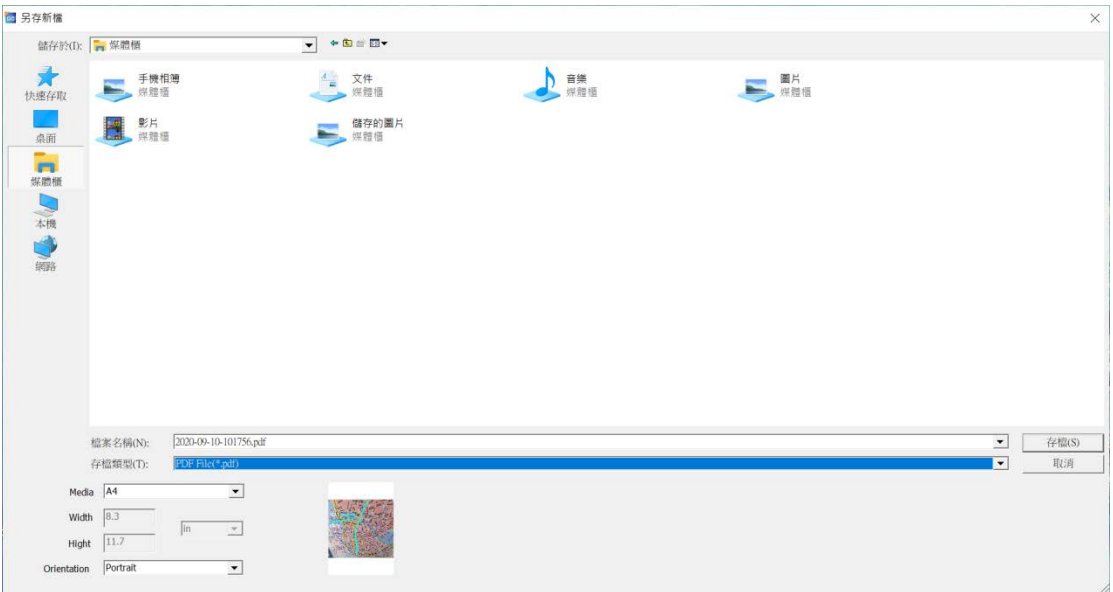

At this stage, you can also enhance the image with functions similar to those in Live mode.

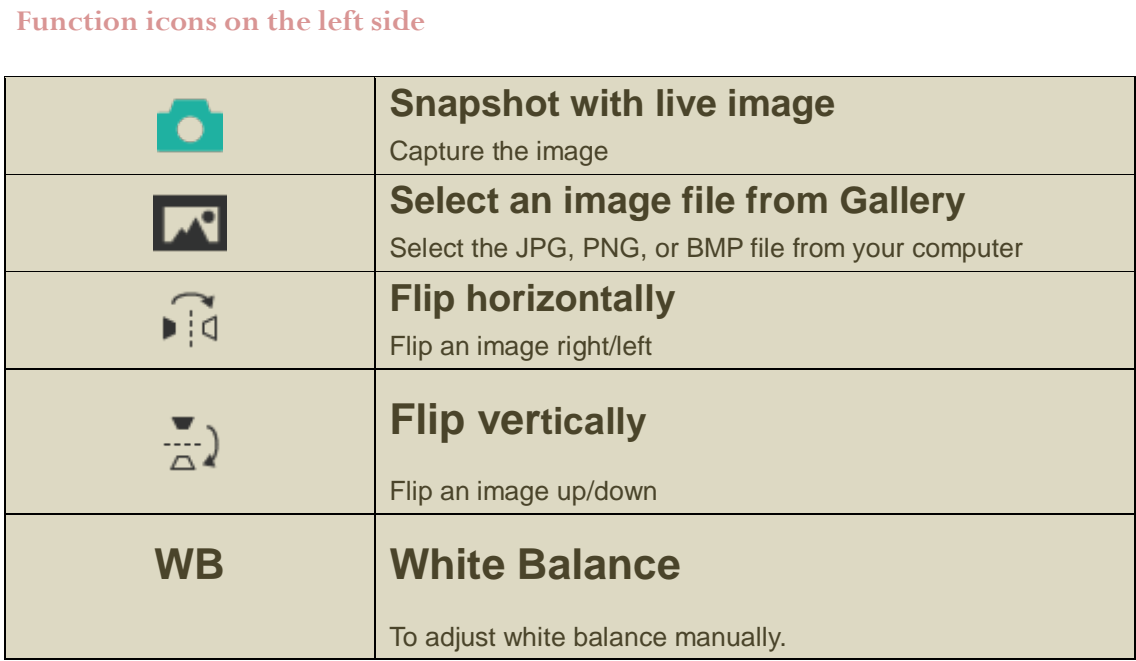

### **Function icons on the lower bar**

 $\overline{\phantom{0}}$ 

 $\overline{+}$ 

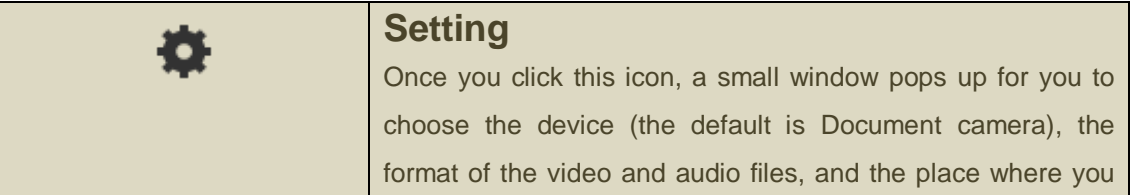

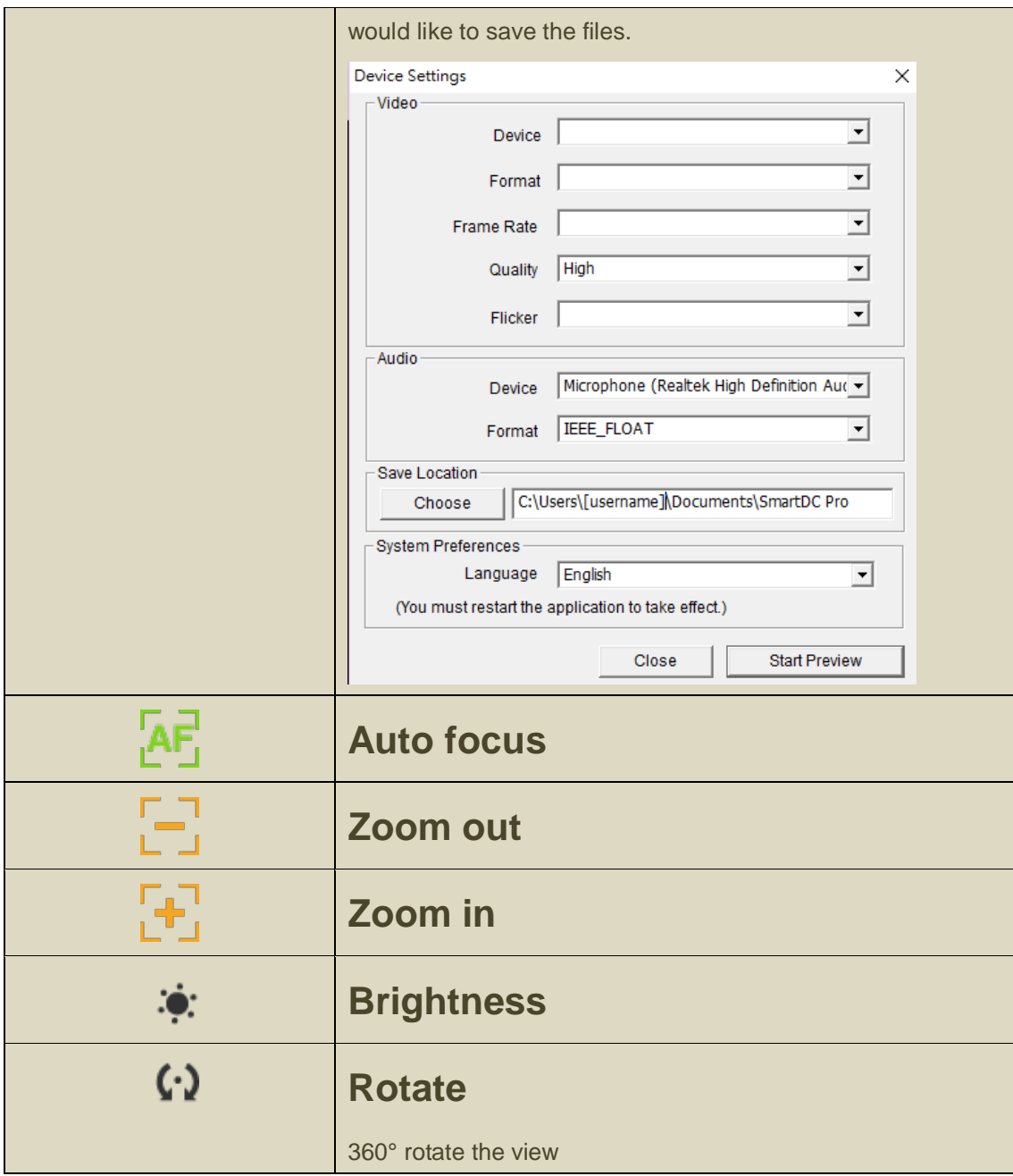

### **Step 2: Manual document crop adjustment**

The highlighted box will show in the middle with which you can move around by dragging on that box . Check if the document is lined up as you wish. If not, drag on the circles at the four edges of the rectangular to cover the desired area. When you are satisfied with the cropped area,

click the next button( $\rightarrow$ ) and the backgrounds in the image will be automatically cropped out.

Or, you can click  $\sum$  to crop the whole area.

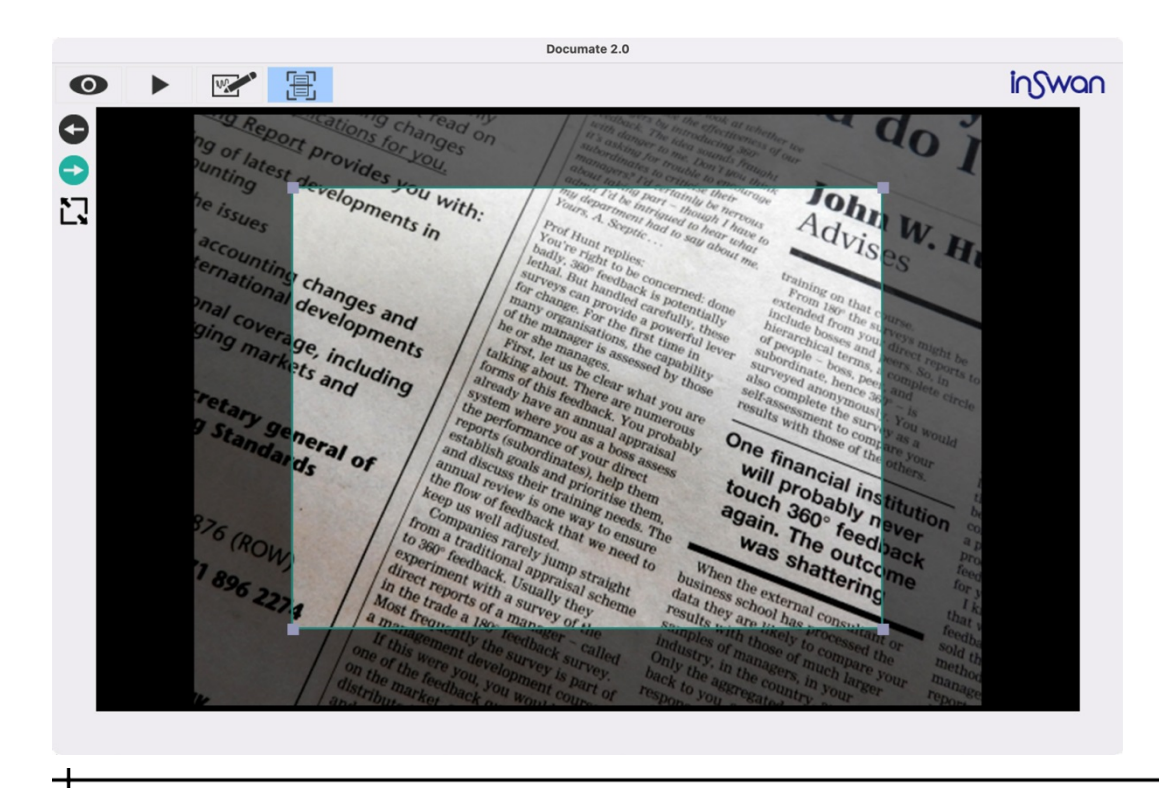

**Function icons on the left side**

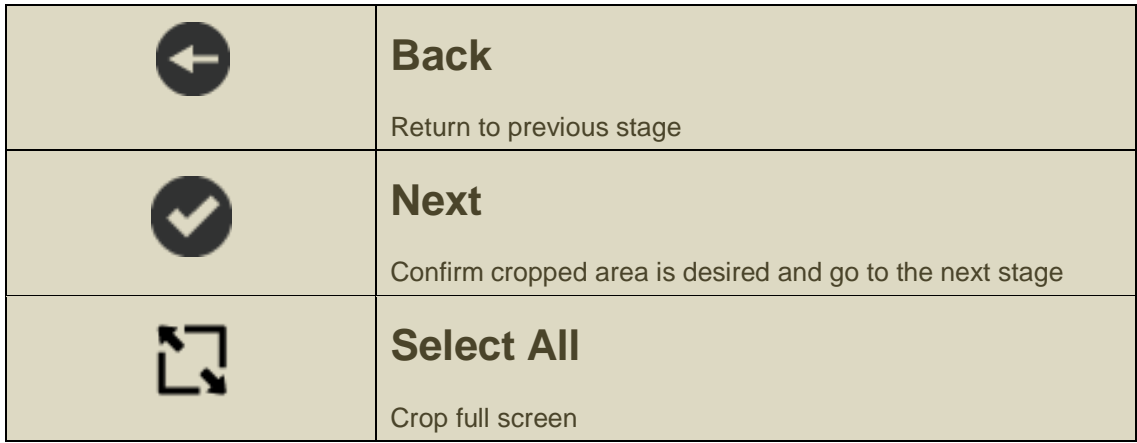

### **Step 3: Enhance, add annotations, recognize characters, or simply export document**

Images scanned and cropped will be automatically adjusted into a rectangular shape.

### ▶ Before:

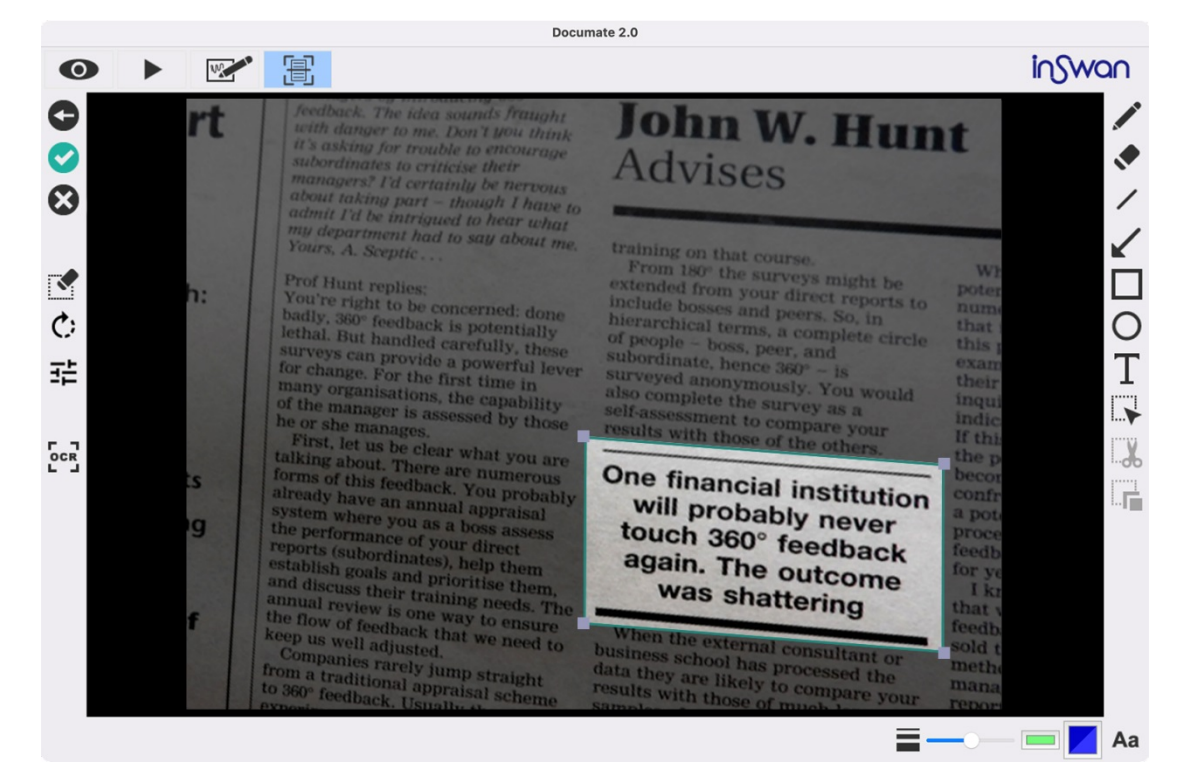

▶ After:

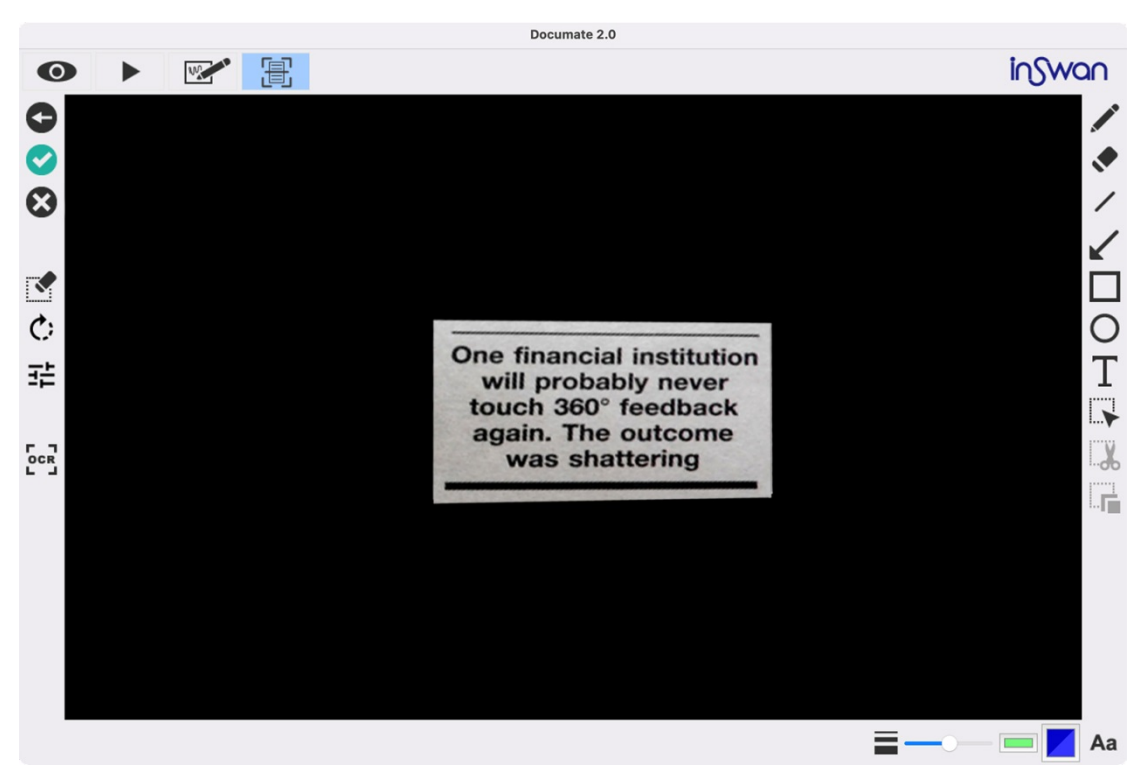

Don't forget there are a variety of functions that provide you the chance to enhance your image, add annotations, or convert your image into text before exporting the scanned image!

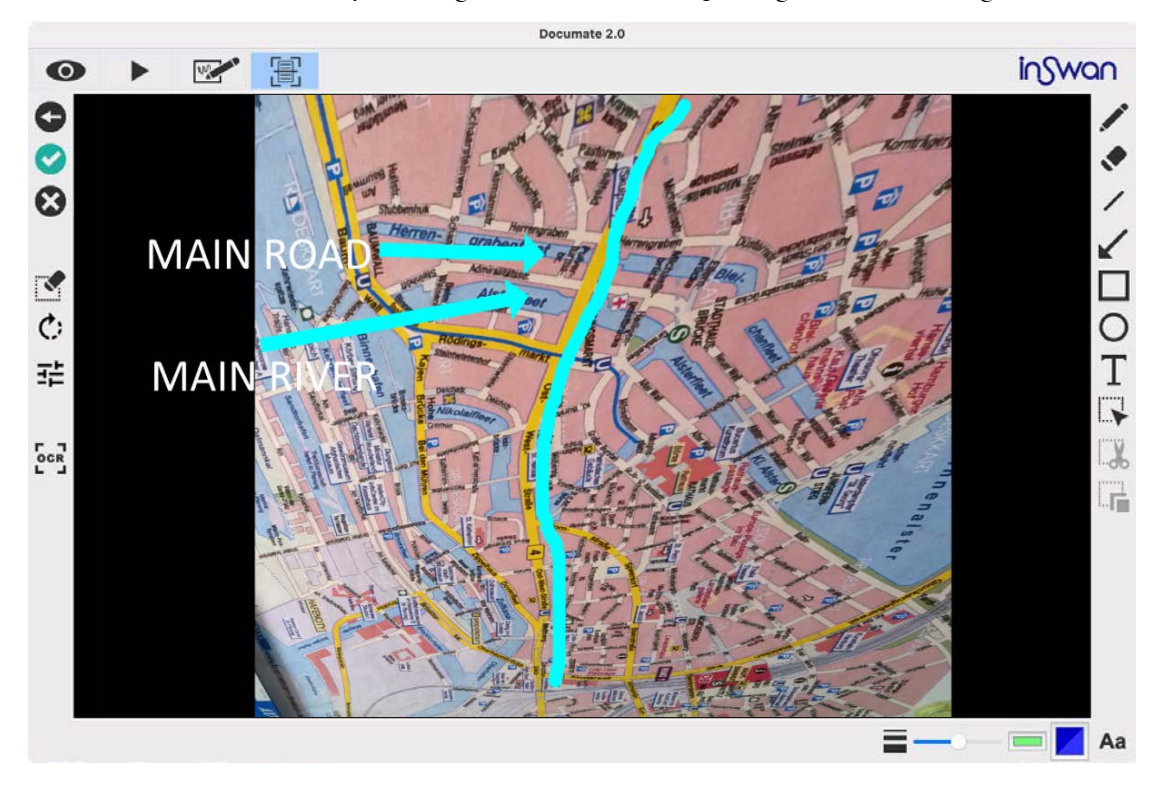

### **Function icons on the left side**

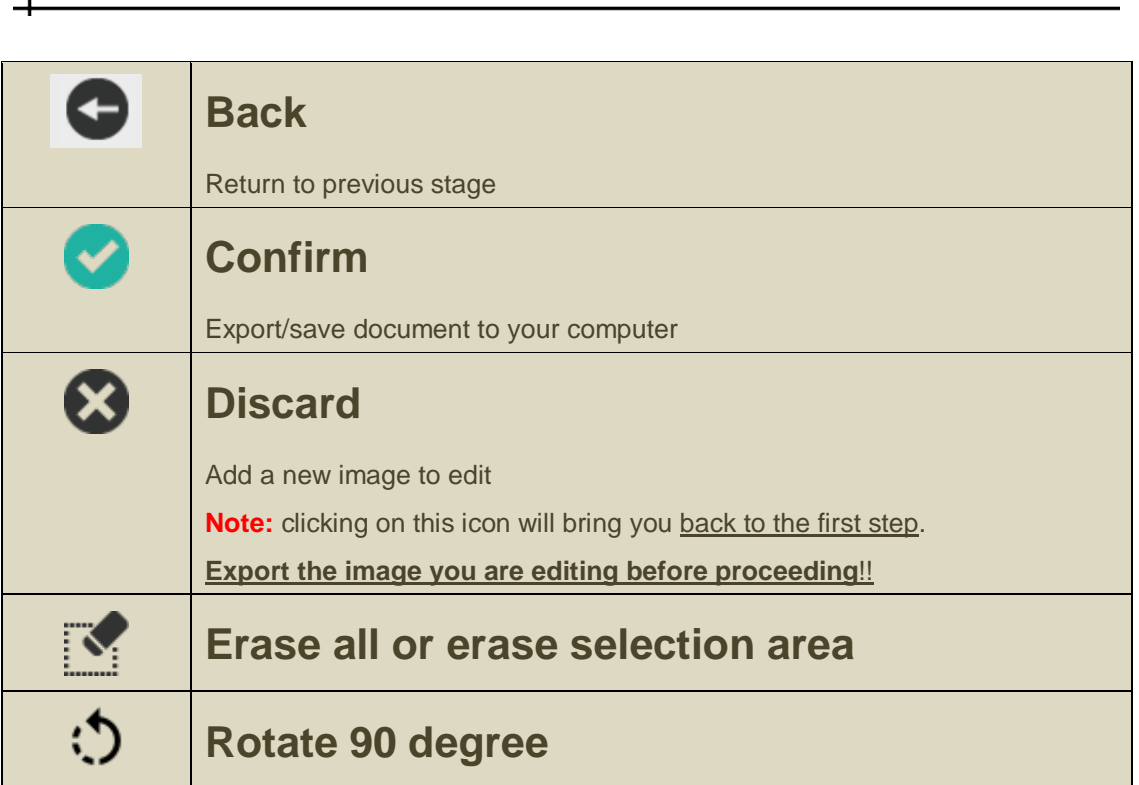

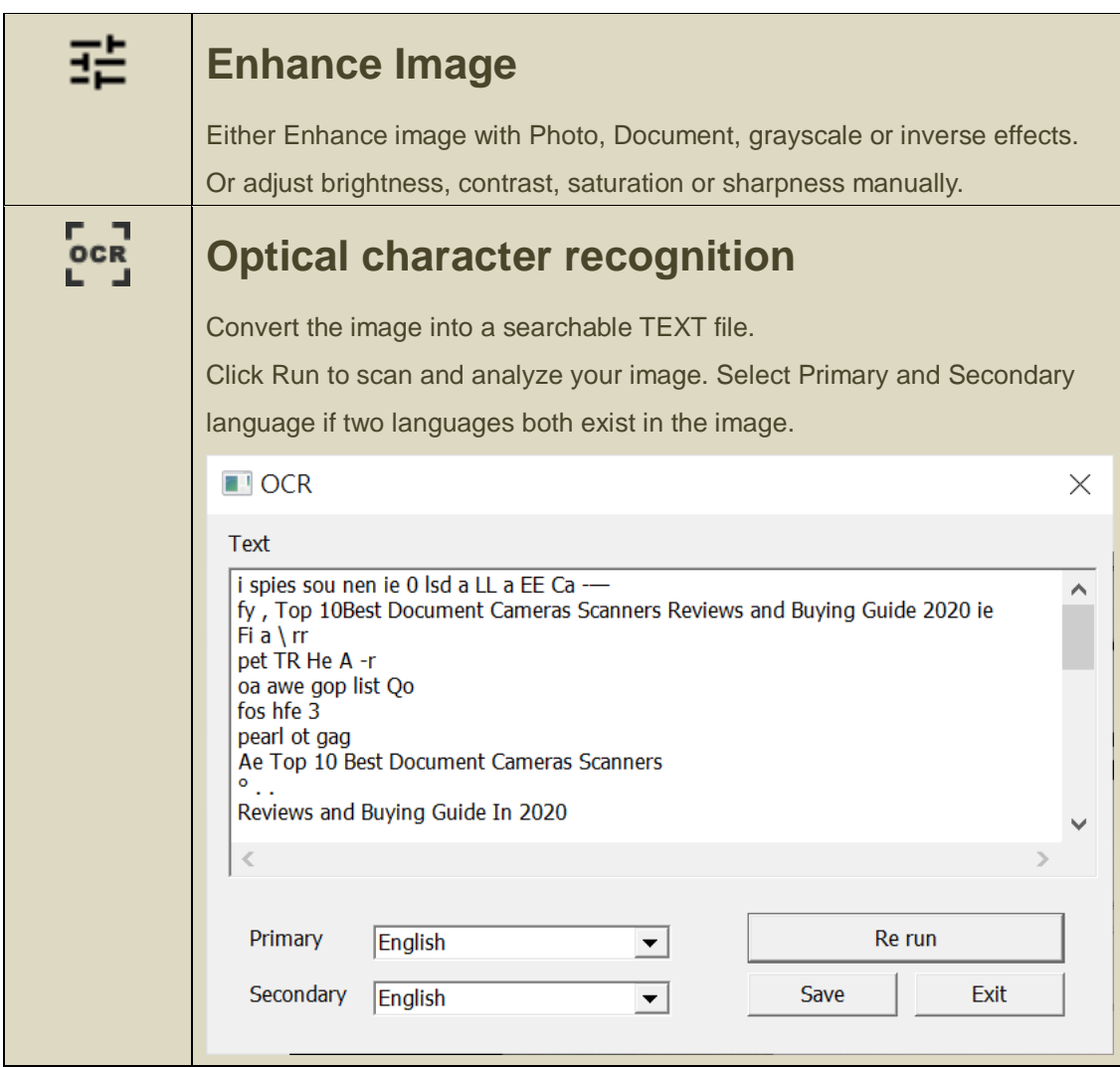

### **Function icons on the lower bar**

 $\overline{+}$ 

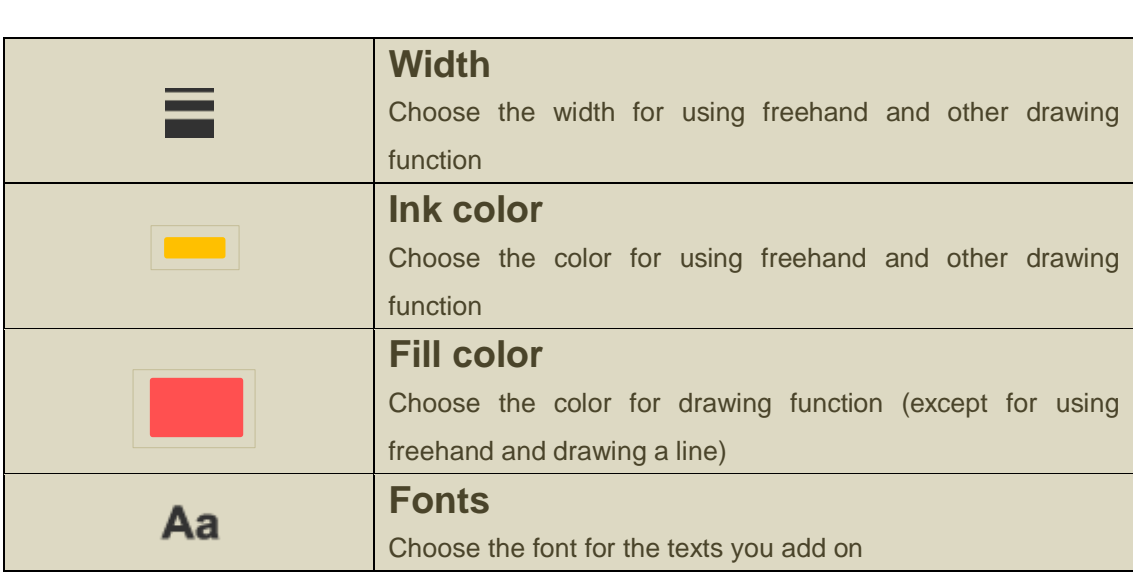

**Function icons on the right side**

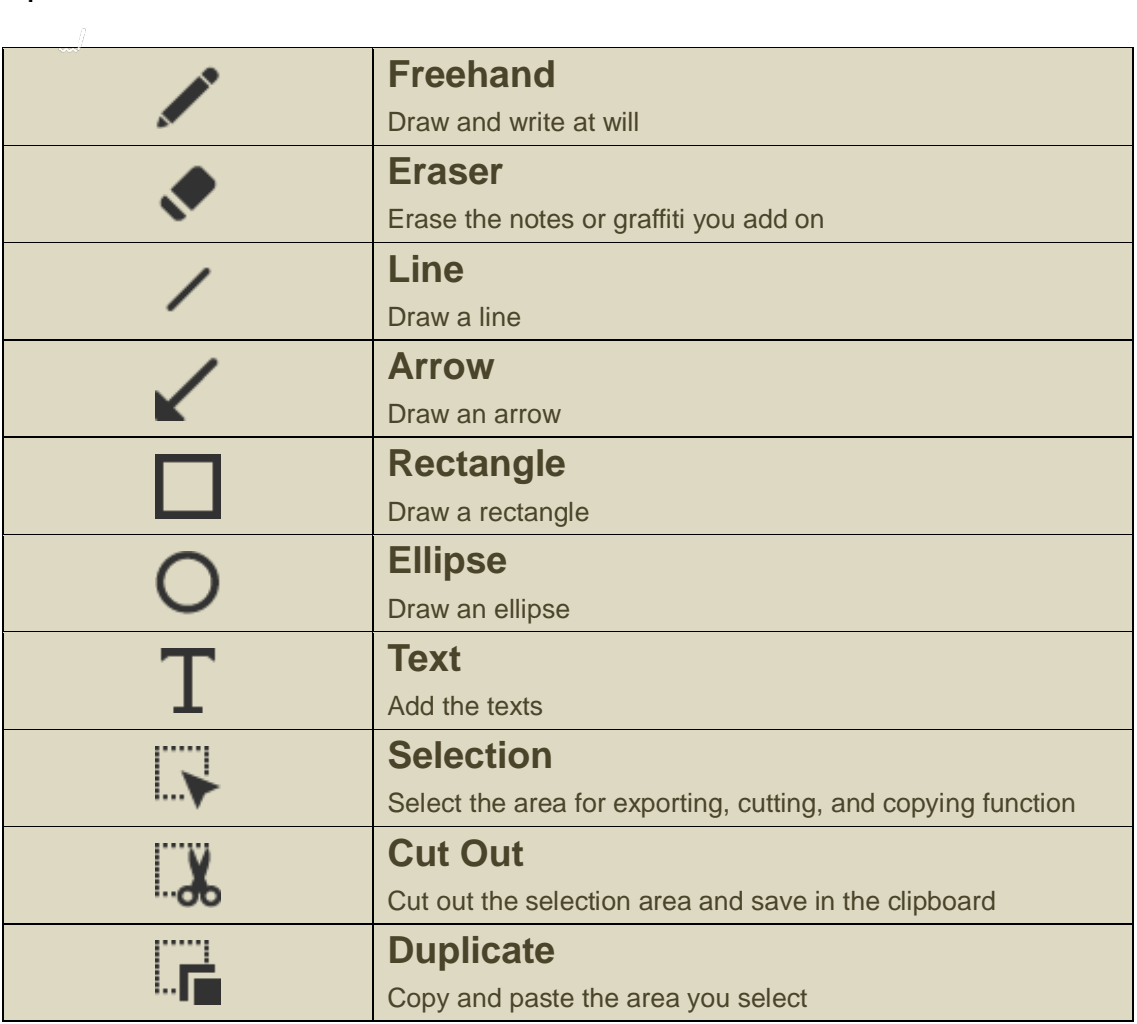

- 1

○! If you have any questions, please feel free to contact us at [service@inswan.com.](mailto:service@inswan.com)